## Создание изображений

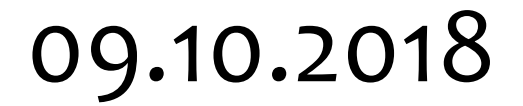

## Сохранение и загрузка изображений

#### Алгоритм загрузки файла:

- меню **Файл** ->
- Открыть ->
- В появившемся окне выбираем файл с изображением, которое хотим открыть, выделяем его
- нажать на кнопку **Открыть.**

Алгоритм сохранения файла:

- меню **Файл** ->
- Сохранить как... ->
- в строке Имя файла впишем имя, которое вы придумаете для своего файла
- нажать на кнопку **Сохранить**

### **Инструмент Заливка**

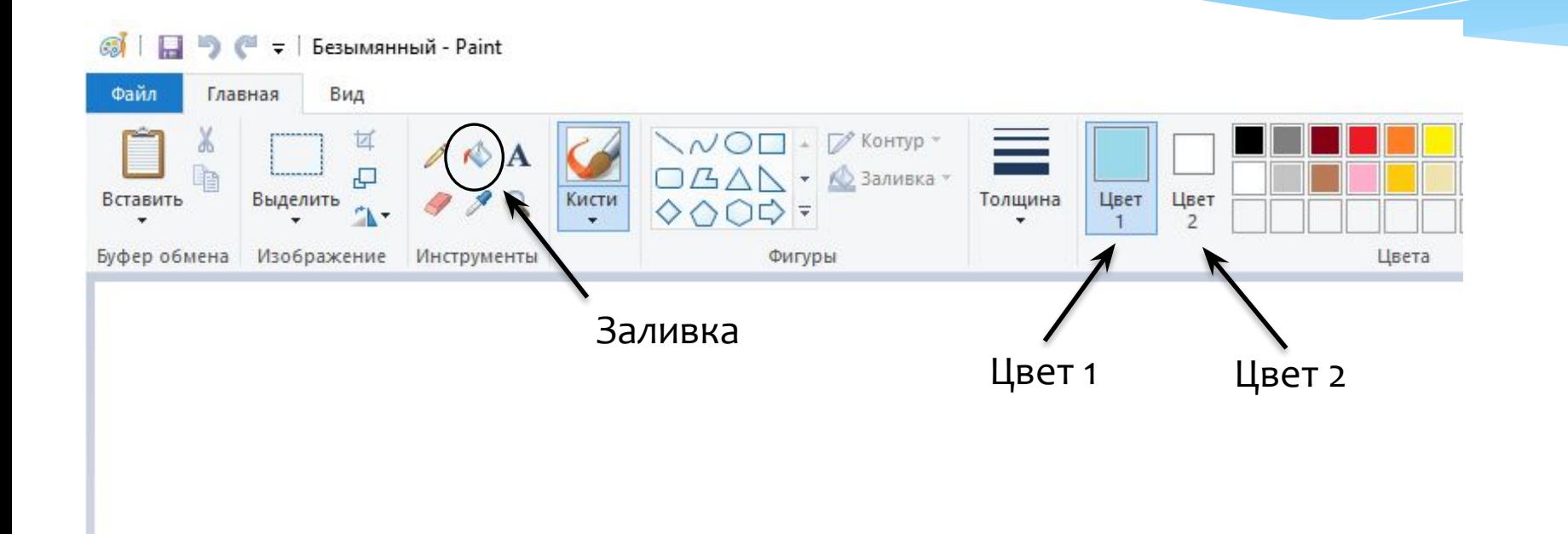

Щелчок левой кнопкой мыши внутри объекта закрасит его Цветом 1.

**Щелчок правой кнопкой** мыши внутри объекта закрасит Цветом 2.

Закрашиваемый объект должен быть замкнутым**,** т.е. не иметь разрывов, Закрашиваемый объект<br>должен быть замкнутым,<br>т.е. не иметь разрывов,<br>иначе «краска выльется»<br>сквозь разрыв.

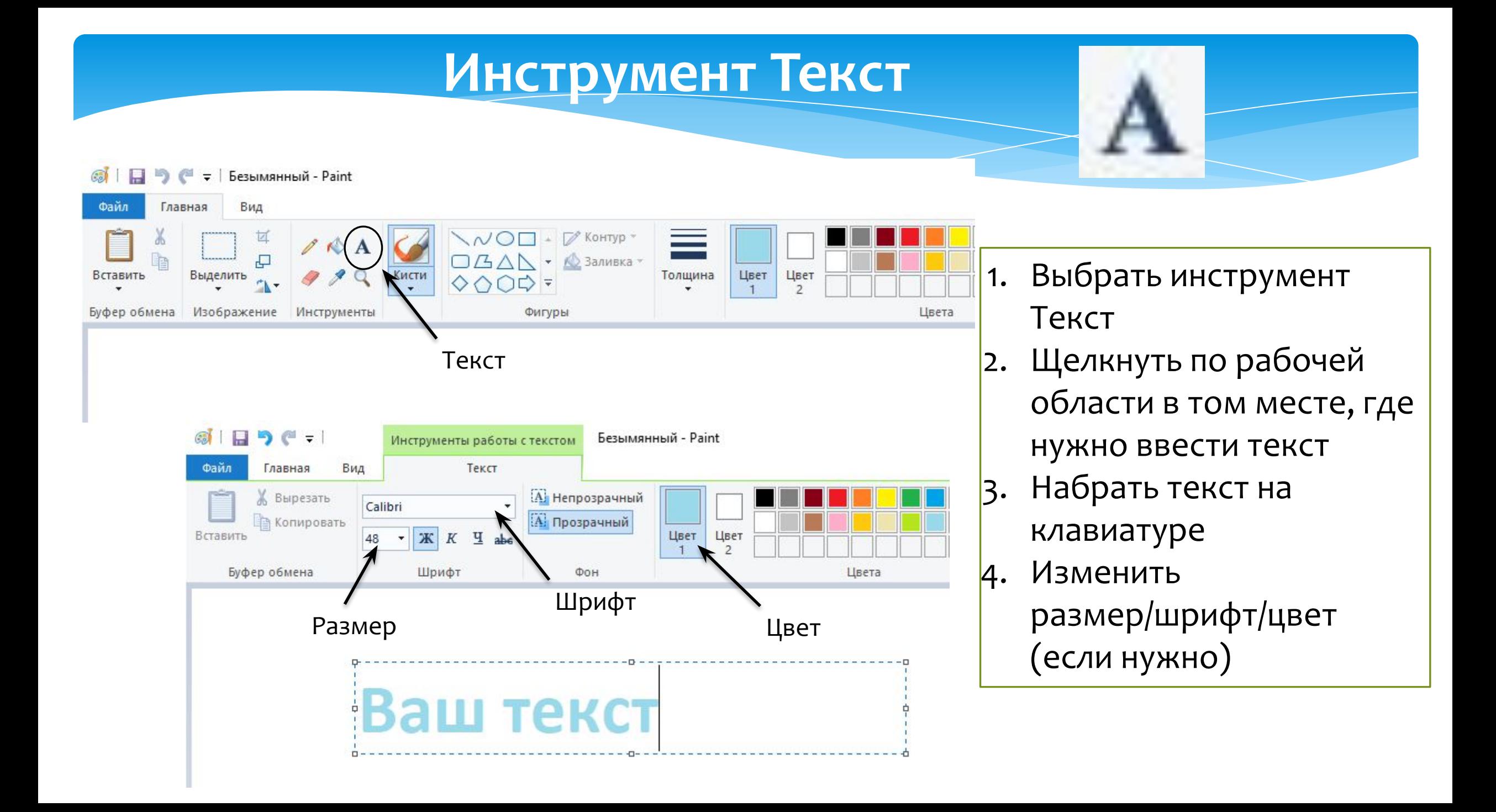

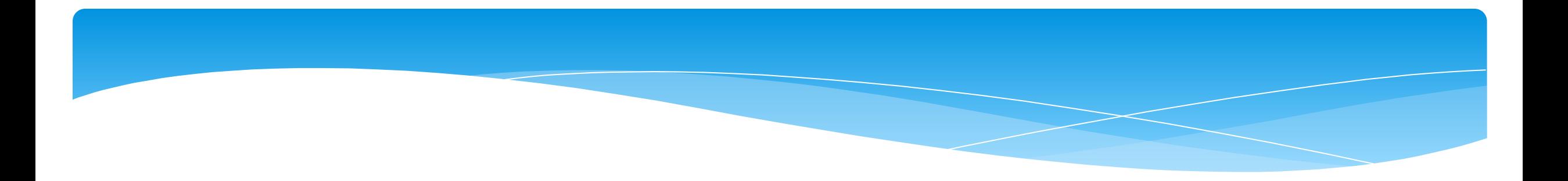

# Домашнее задание

 $\S 6$